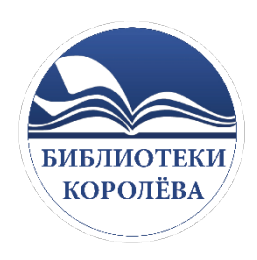

Муниципальное бюджетное учреждение культуры г. о. Королёва Московской области «Централизованная библиотечная система»

# **Пошаговая инструкция по выдаче книг через МОЁ и ОПАК**

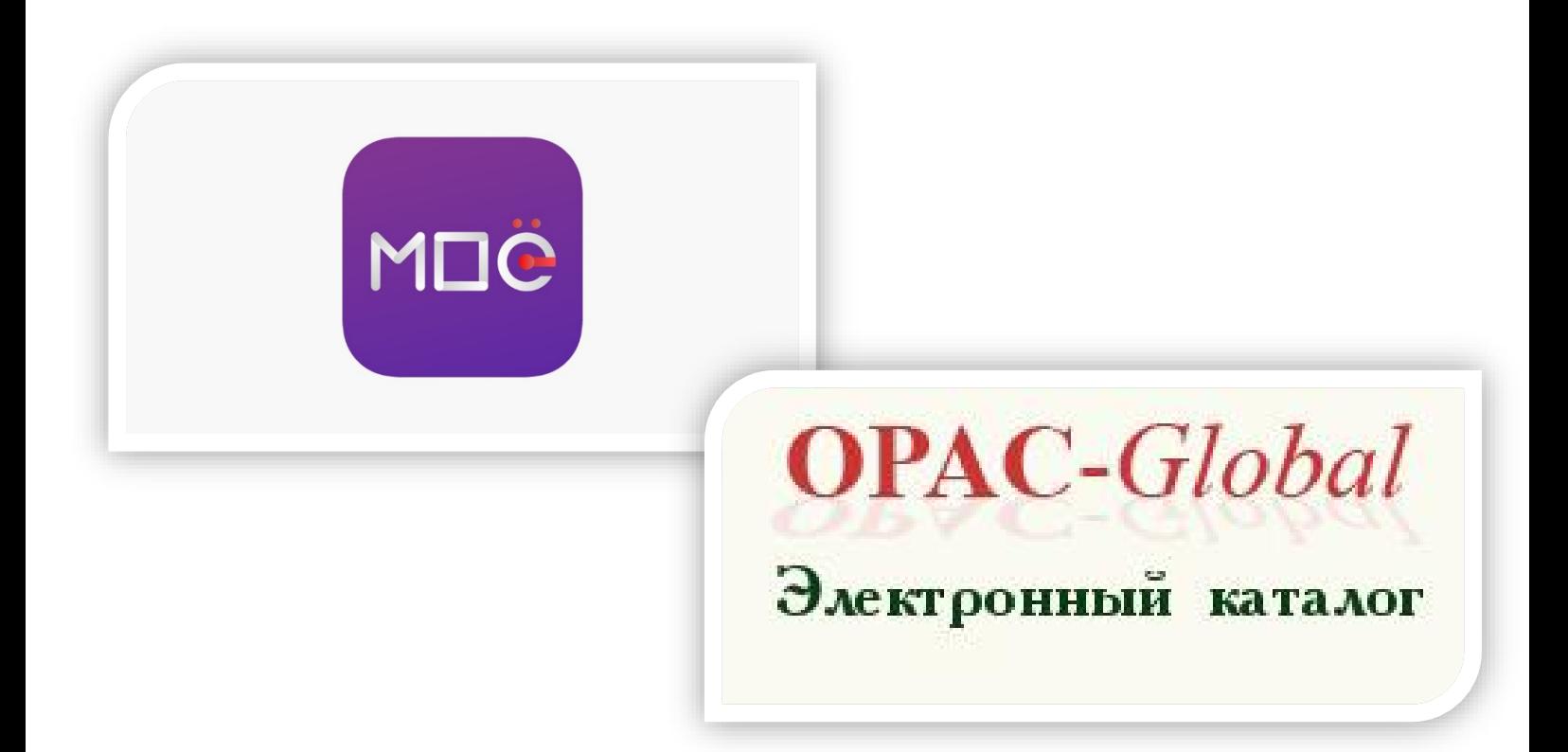

Отдел методической и просветительской деятельности

Королёв, 2024

#### **Оглавление**

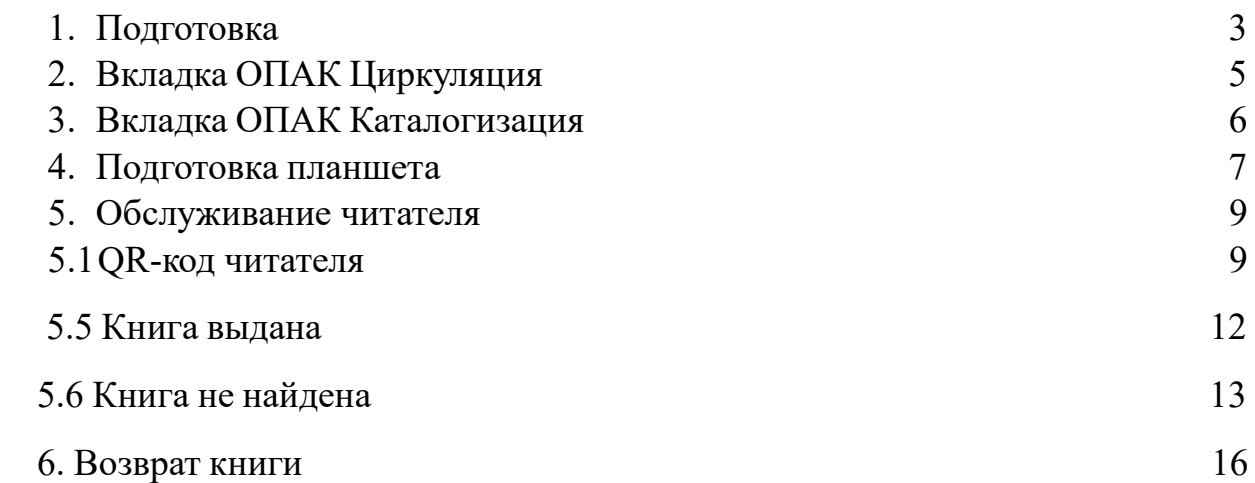

#### **Пошаговая инструкция по выдаче книг через МОЁ + ОПАК**

# *1.ПОДГОТОВКА*

На кафедре выдачи должен быть **планшет** для считывания QR-кода читателя и **компьютер с ТРЕМЯ открытыми вкладками**: МОЁ и 2 вкладки ОПАК (1. Циркуляция, 2. Каталогизация)

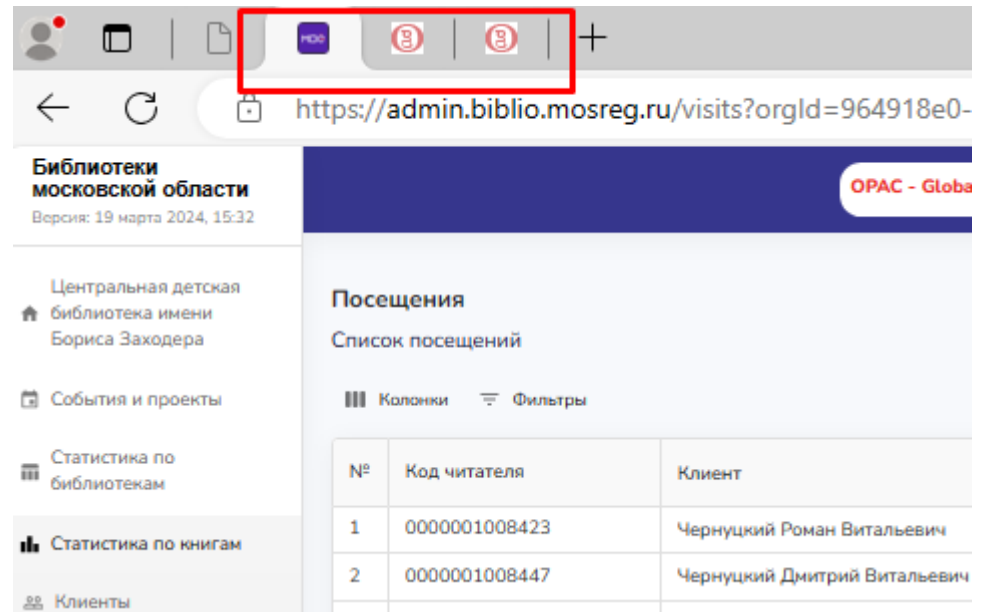

### • **ВКЛАДКА МОЁ должна быть открыта на вашем филиале!**

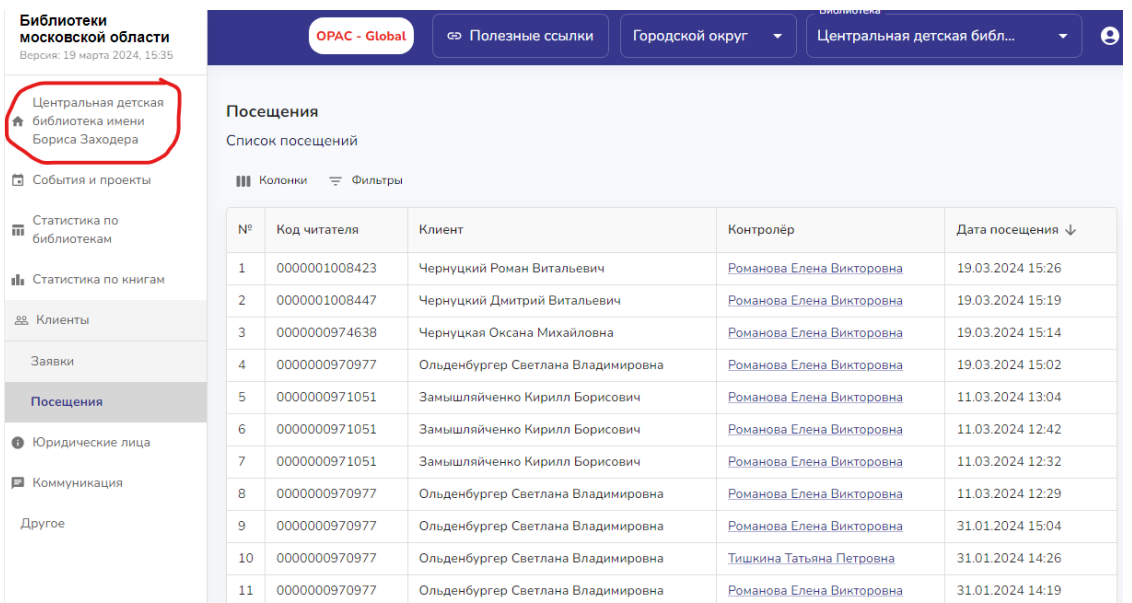

**ВХОД В ОПАК ЕДИНЫЙ ДЛЯ ВСЕХ БИБЛИОТЕК ЦБС КОРОЛЁВ Идентификатор 243-1 Пароль 72514Bn1002**

# *(поиск ОПАК через Интернет-браузер)*

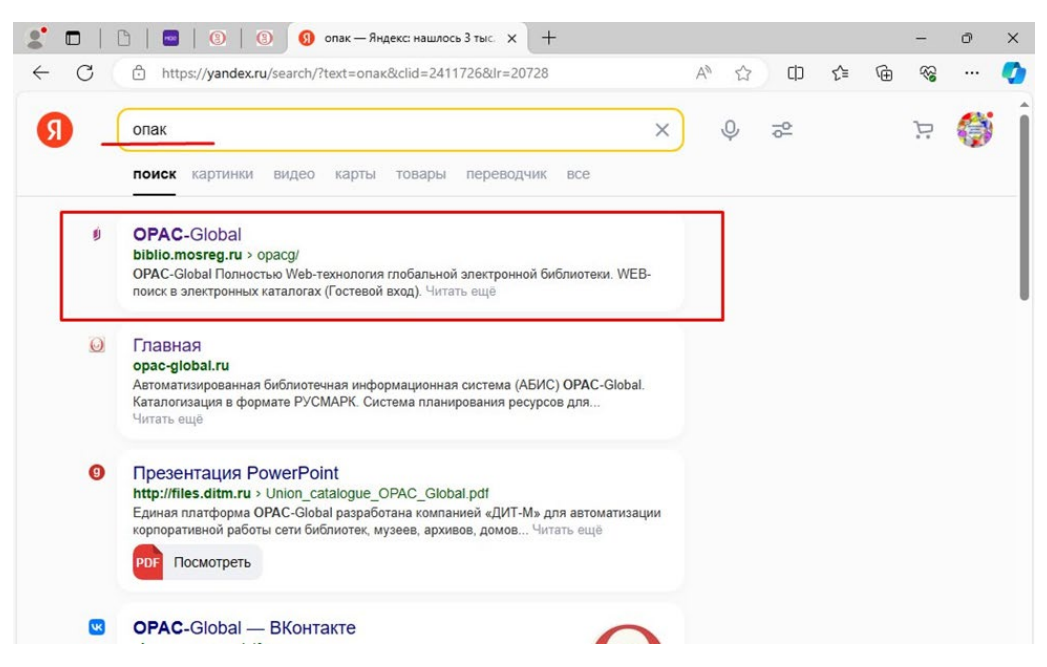

### *(Вход в ОПАК через МОЁ)*

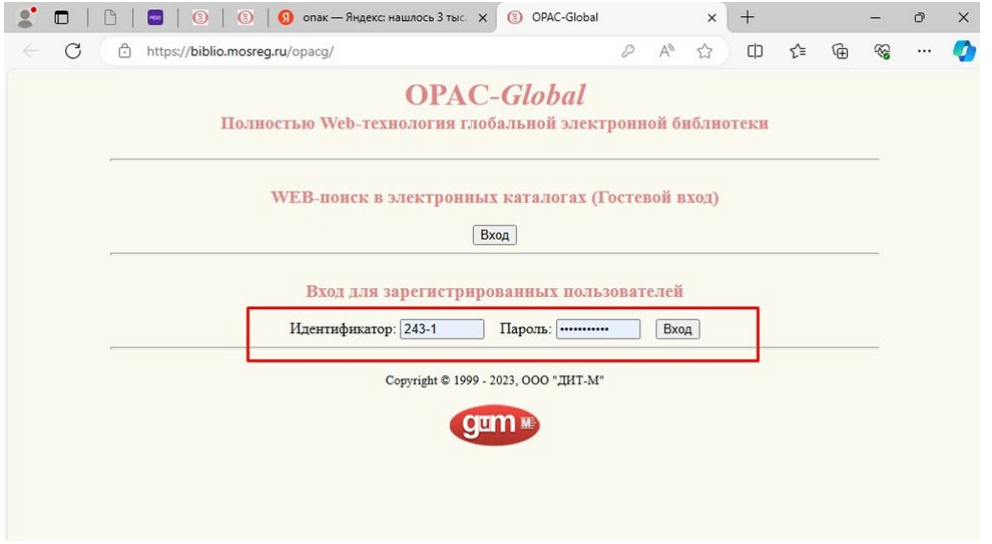

### 2. ВКЛАДКА ОПАК ЦИРКУЛЯЦИЯ - используется для выдачи КНИГ

читателю

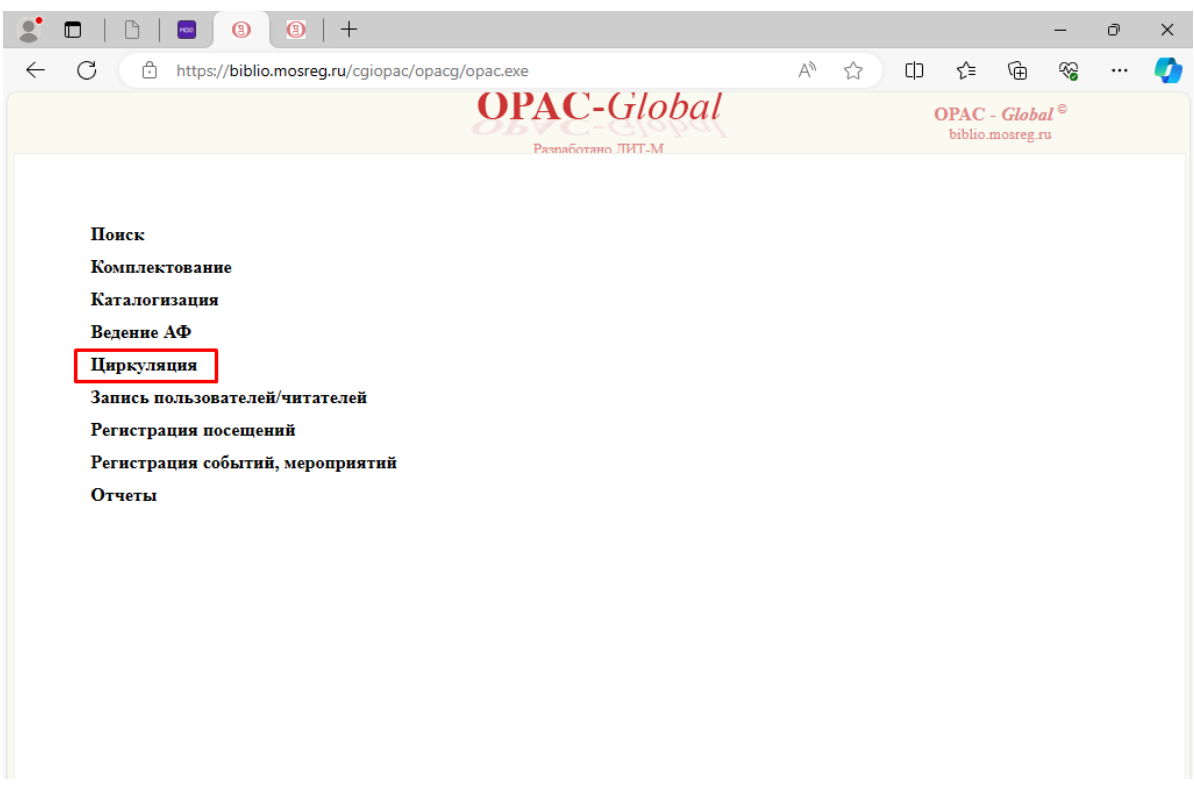

# Выбираем Контроль движения документов автоматический

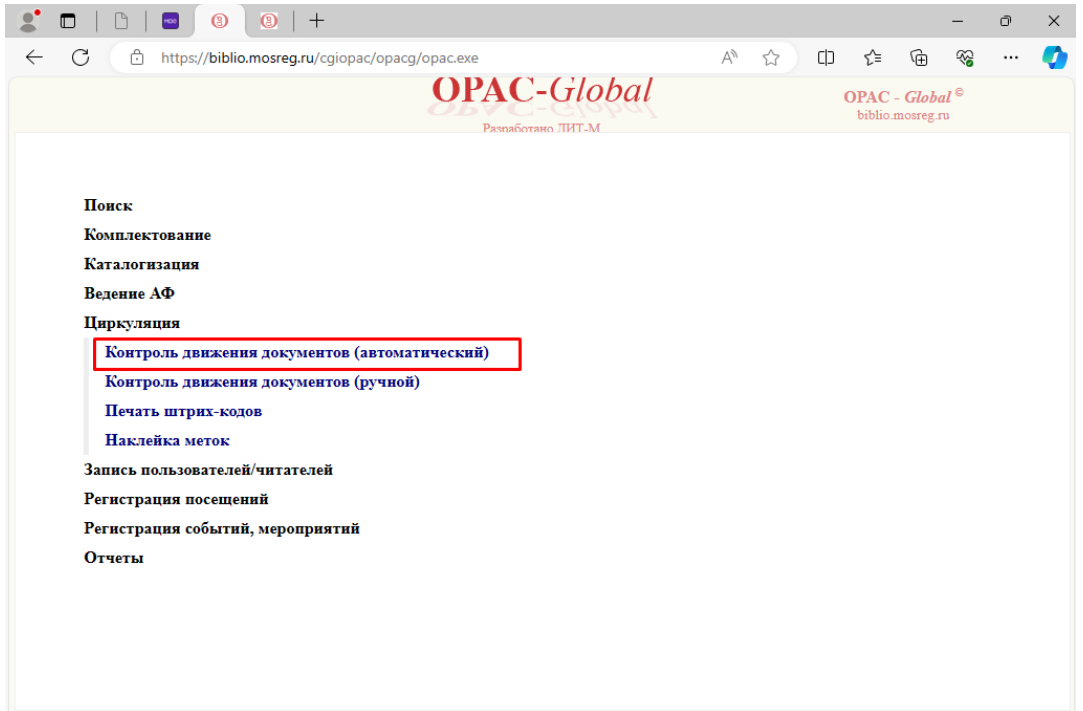

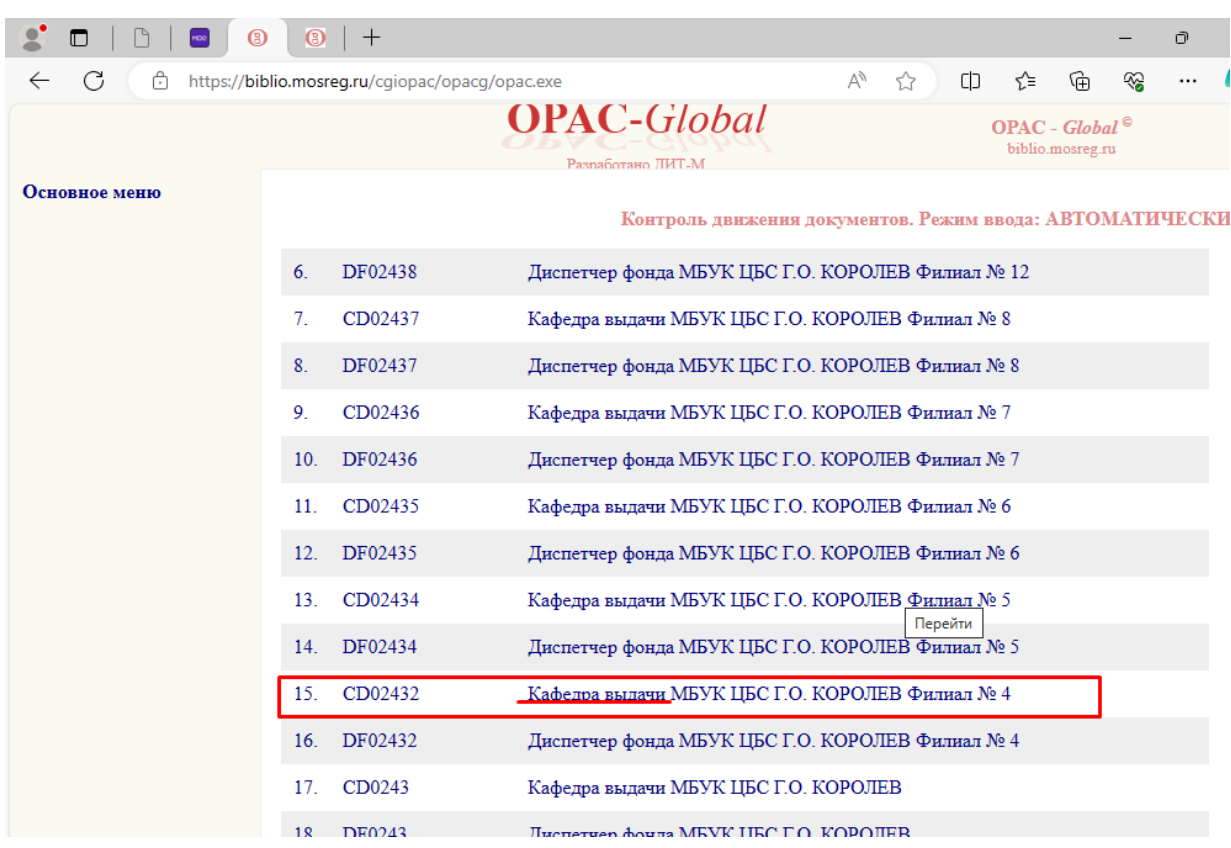

# Выбираем КАФЕДРУ ВЫДАЧИ своего филиала

#### Оставляем вкладку открытой

### 3. ВКЛАДКА ОПАК КАТАЛОГИЗАЦИЯ - используется для поиска книг

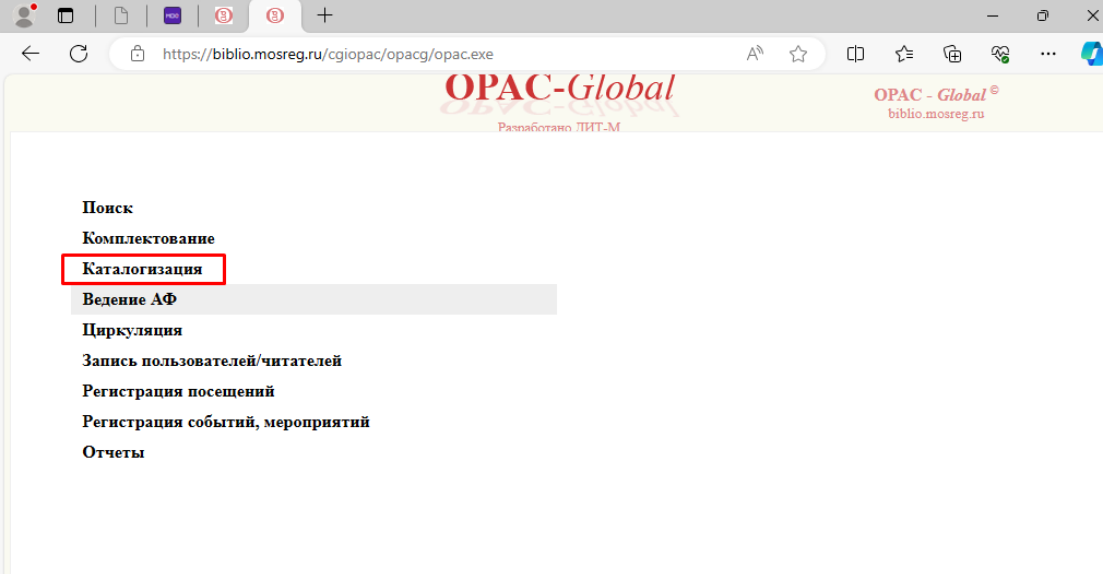

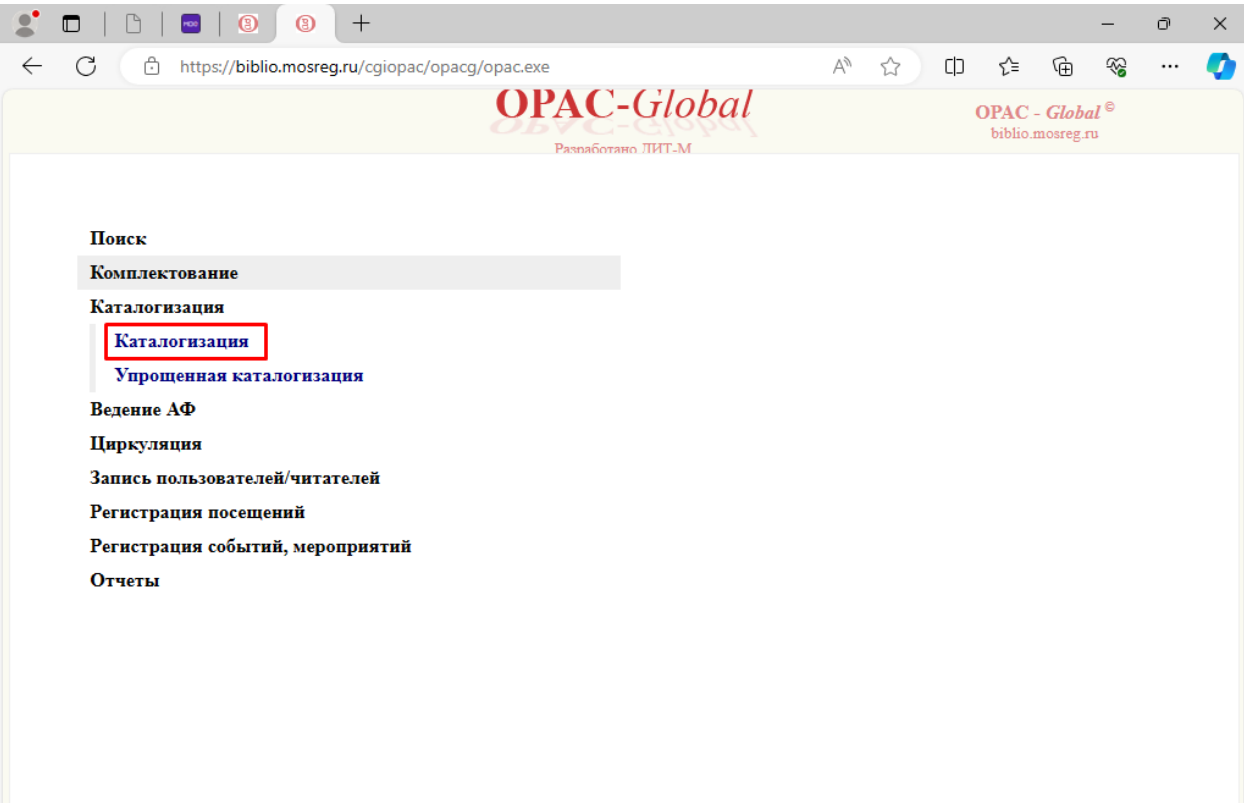

# Оставляем вкладку открытой

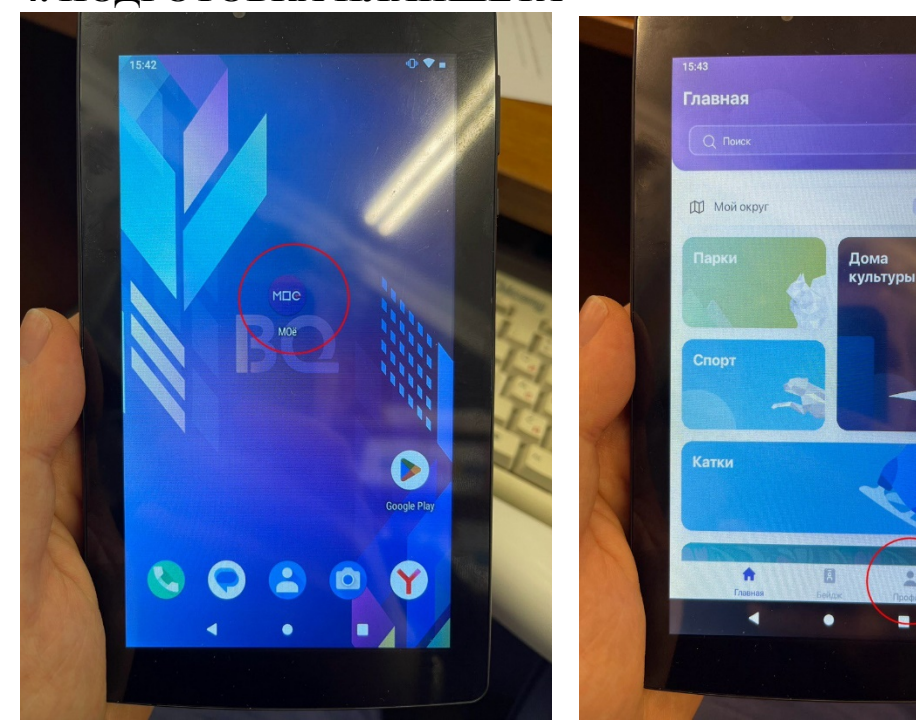

.<br>Не выбр

 $\frac{1}{2}$ 

ä,

# 4. ПОДГОТОВКА ПЛАНШЕТА

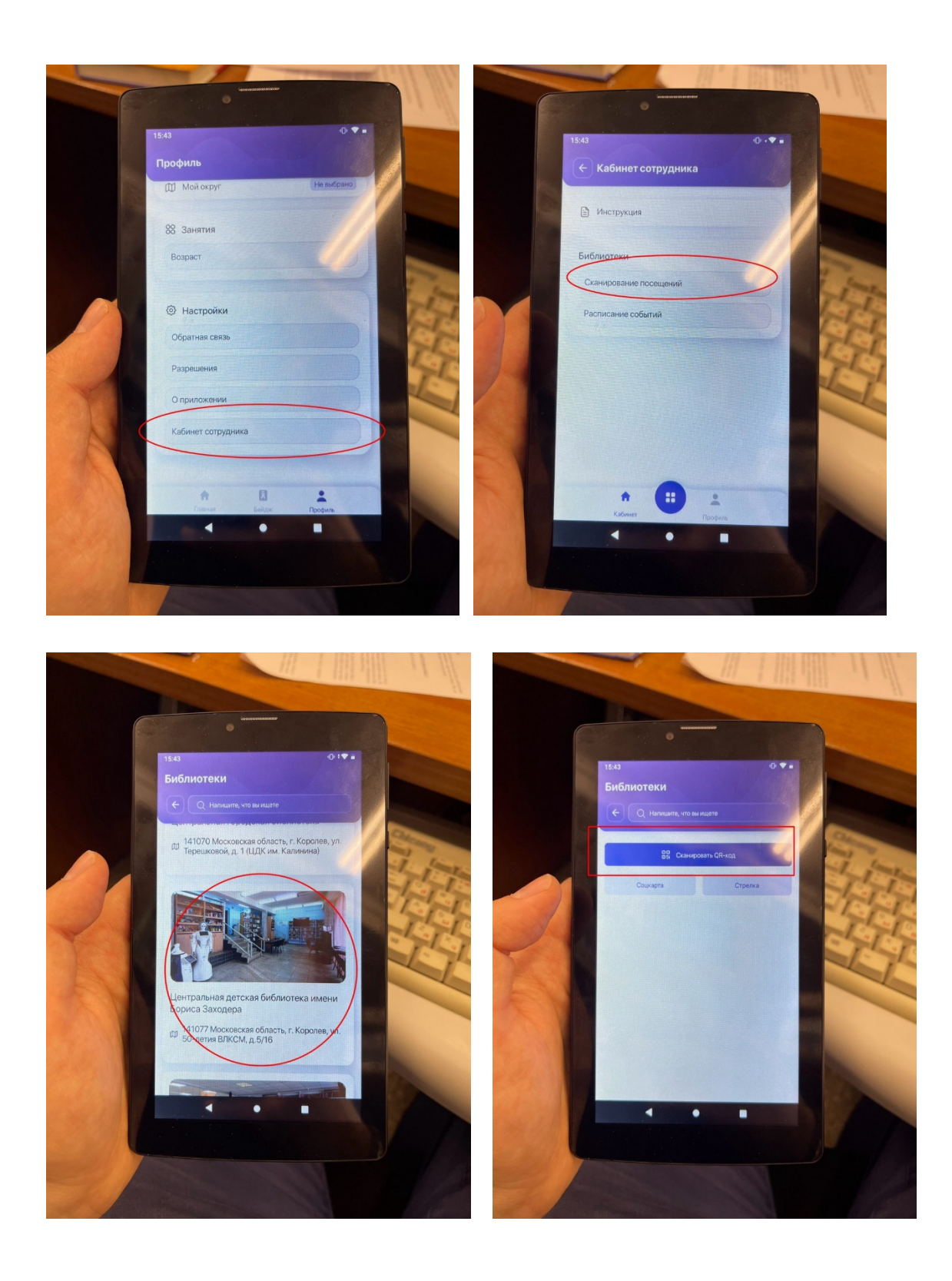

# *5. ОБСЛУЖИВАНИЕ ЧИТАТЕЛЯ*

5.1Считываем QR-код читателя с помощью планшета. Обновляем приложение МОЁ на компьютере, входим во вкладку Клиенты - Посещения, находим читателя, копируем Код читателя

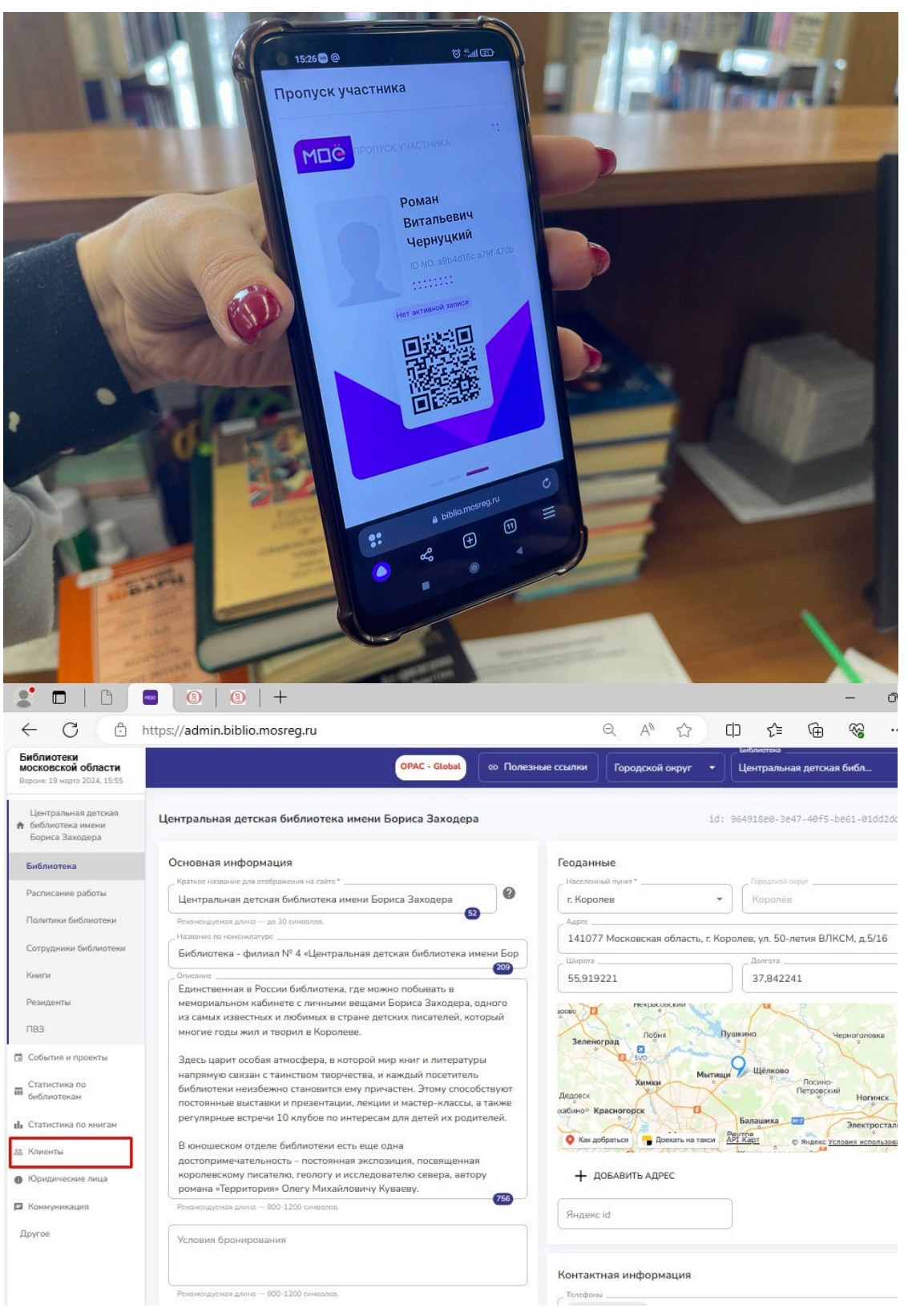

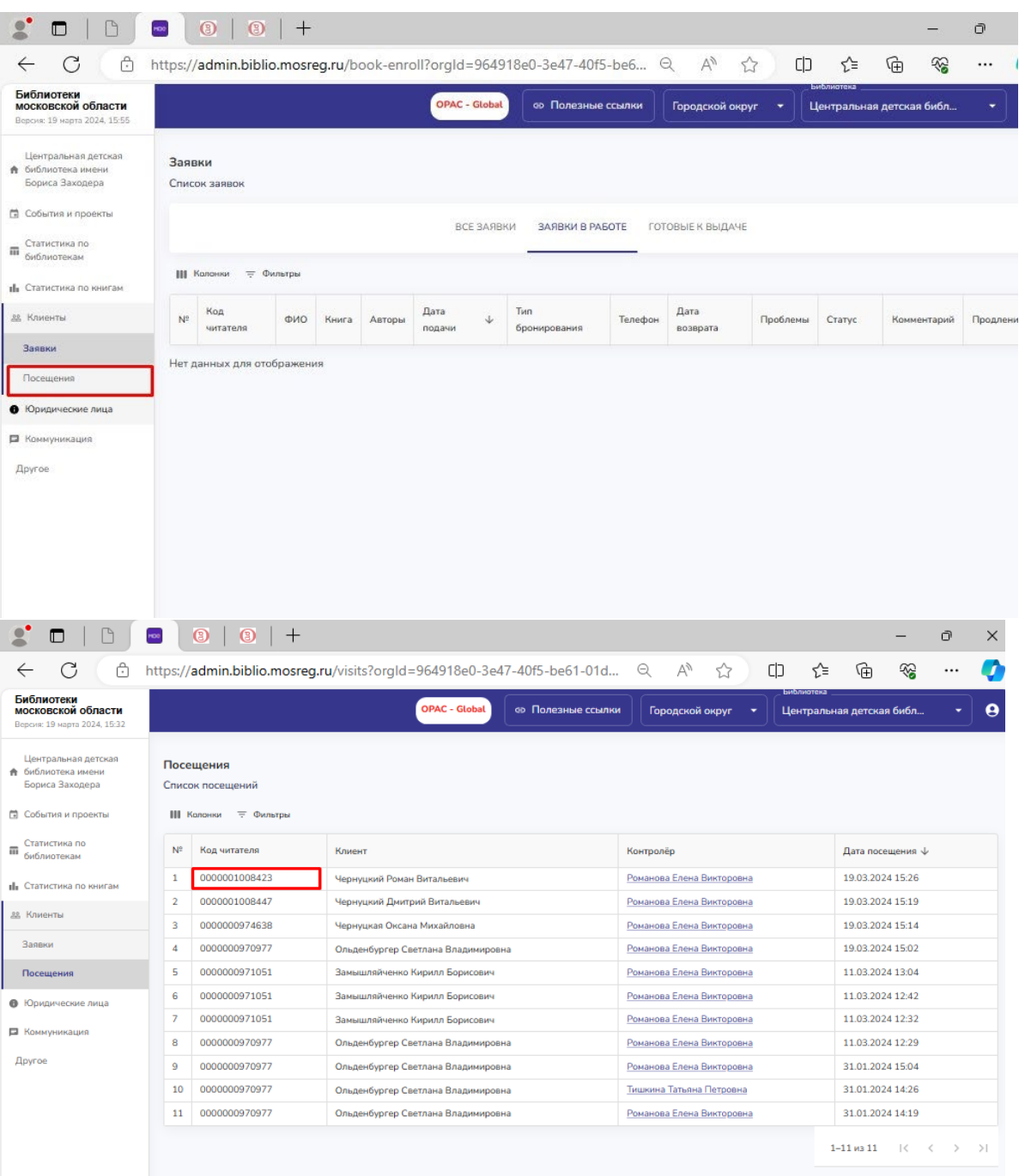

### 5.2 Открываем вкладку ОПАК - Циркуляция. Выпадает окно с пустой строчкой, вставляем Код читателя, нажимаем ENTER. Окно становится пустым

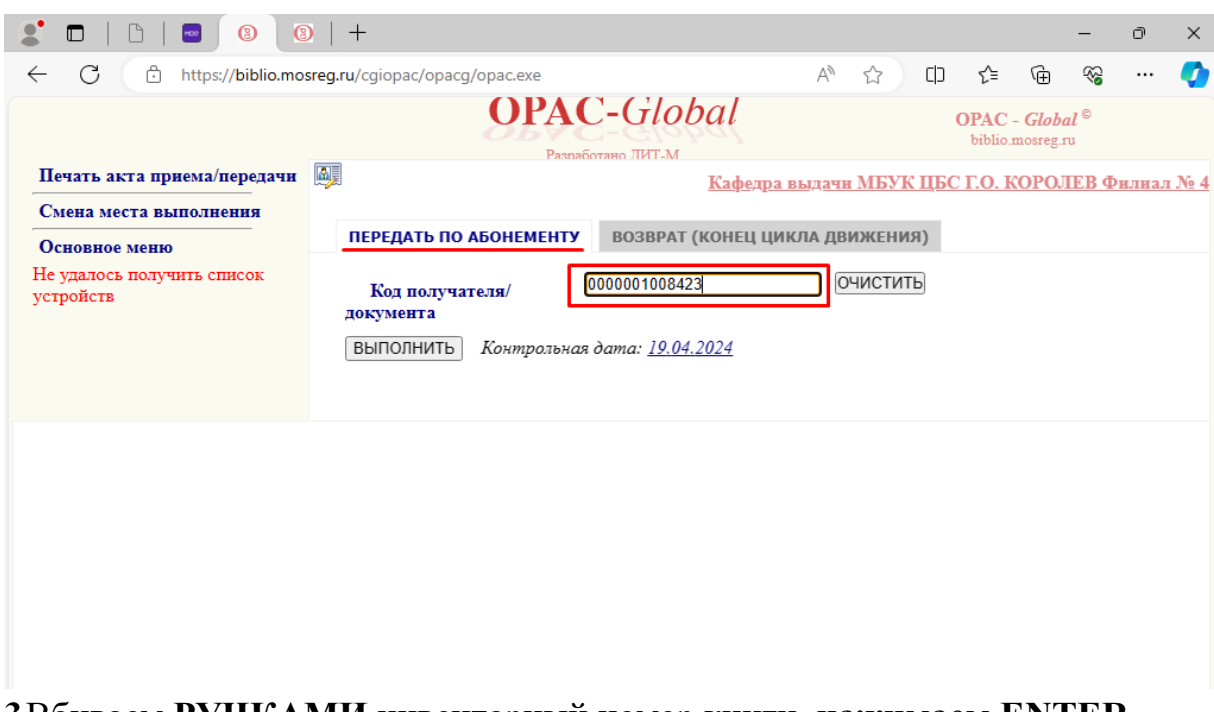

**5.3**Вбиваем **РУЧКАМИ** инвентарный номер книги, **нажимаем ENTER.** Слева появляются два кода: верхний- код читателя, нижнийинвентарный номер книги. **Нажимаем ВЫПОЛНИТЬ.** 

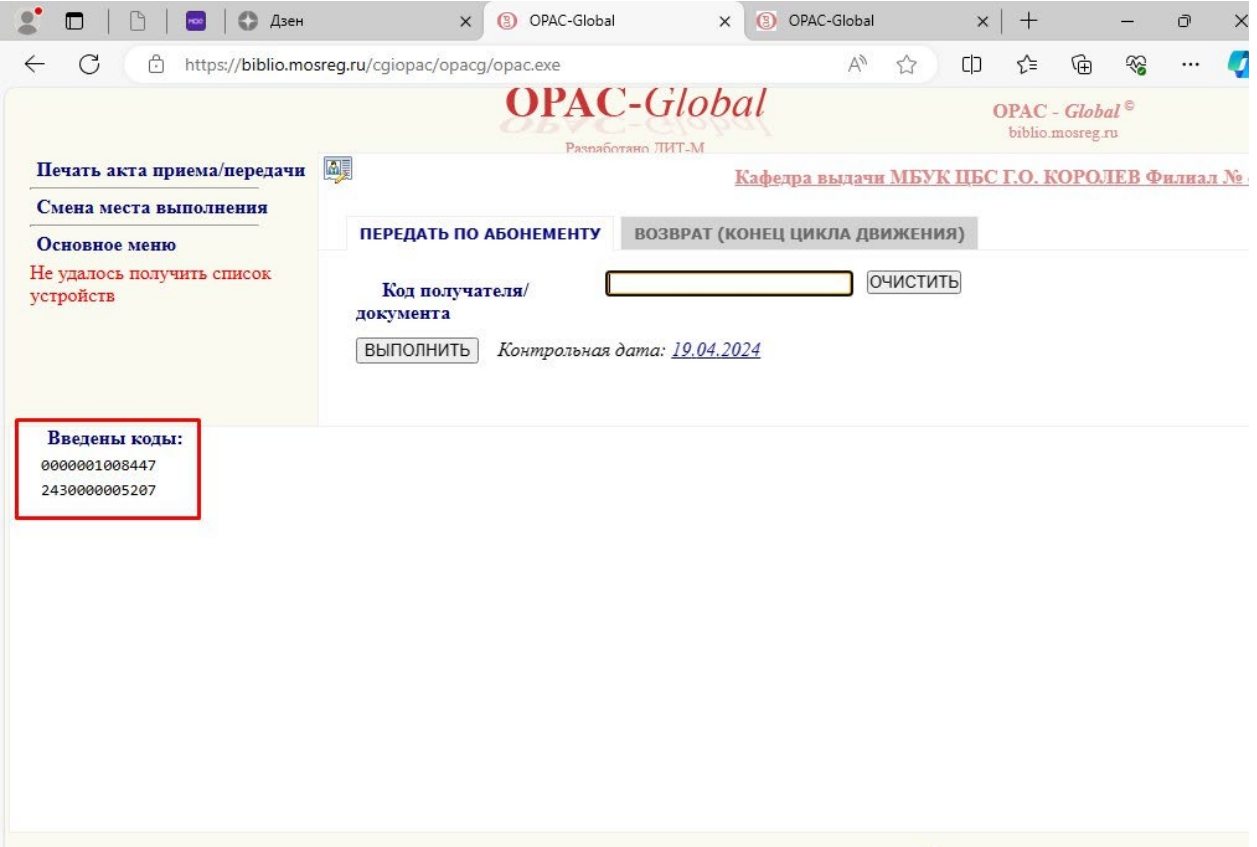

# *ЕСЛИ КНИГА НЕ НАЙДЕНА, СМ. ПУНКТ\_5.6\_\_\_*

5.4Проверяем Контрольную дату сдачи книги, там автоматически проставляется дата с периодом 1 месяц со дня выдачи книги. Можно так и оставлять. Если дата не правильная (прошлый год или месяц) ее можно скорректировать вручную. ПРИ НЕ КОРРЕКТНОЙ ДАТЕ СИСТЕМА ВЫДАТЬ КНИГУ НЕ ДАСТ!

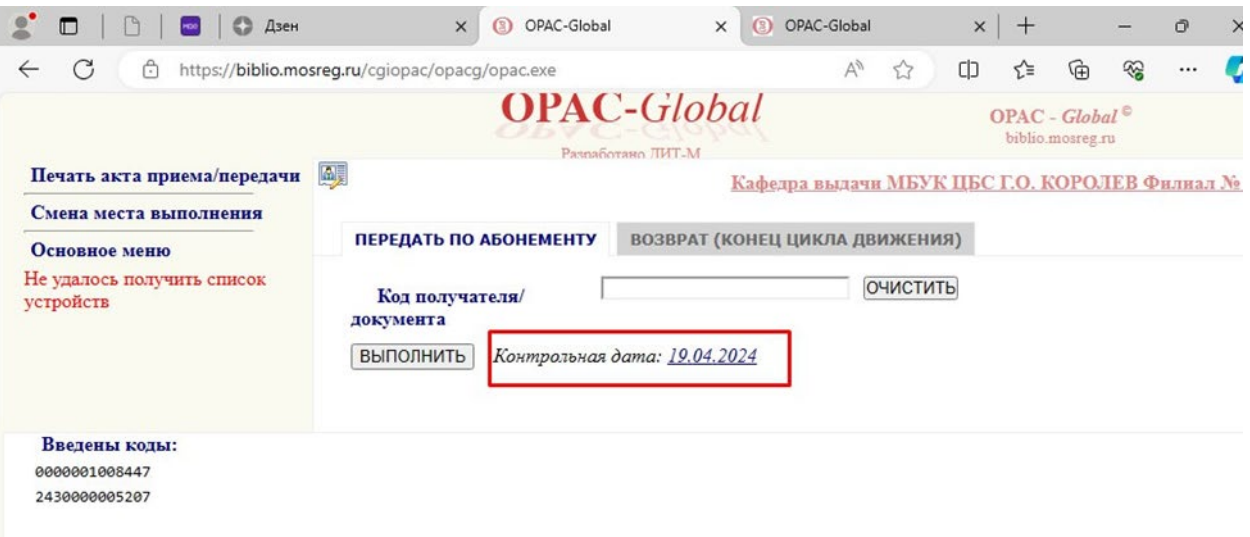

#### 5.5 Книга выдана

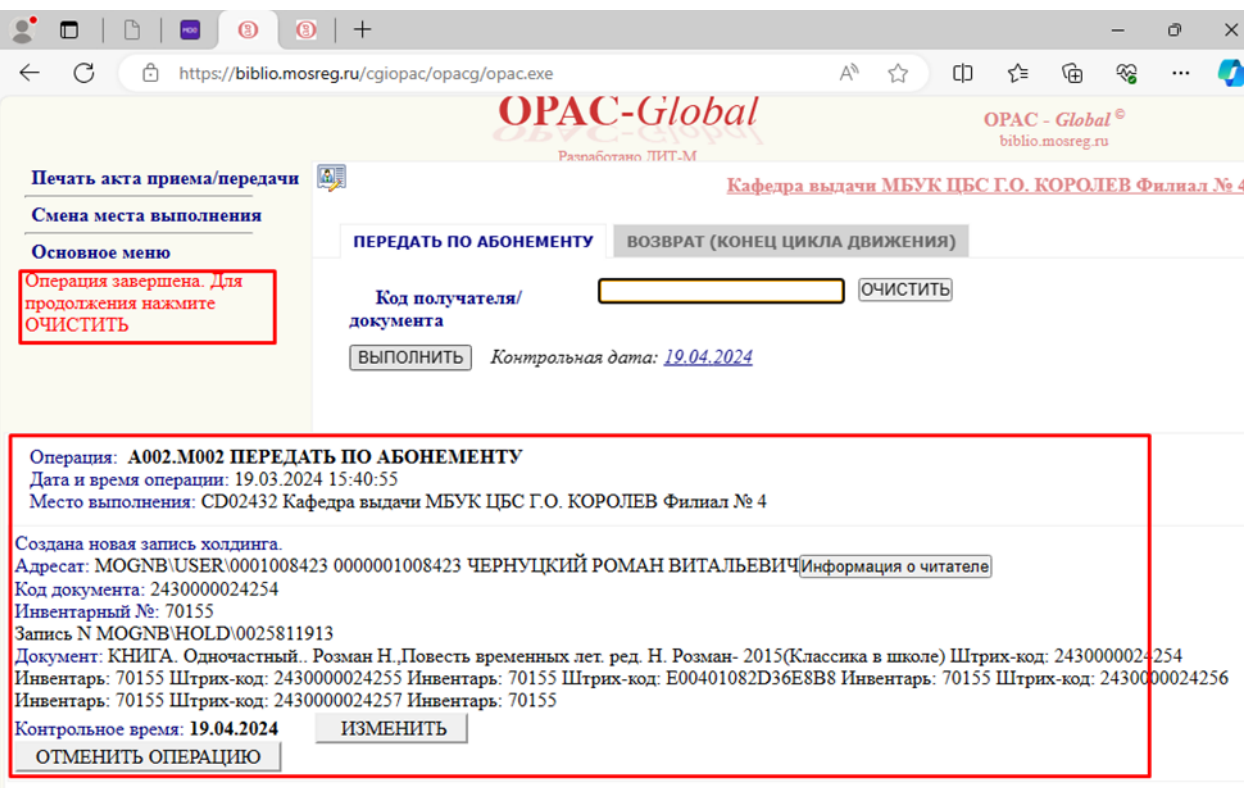

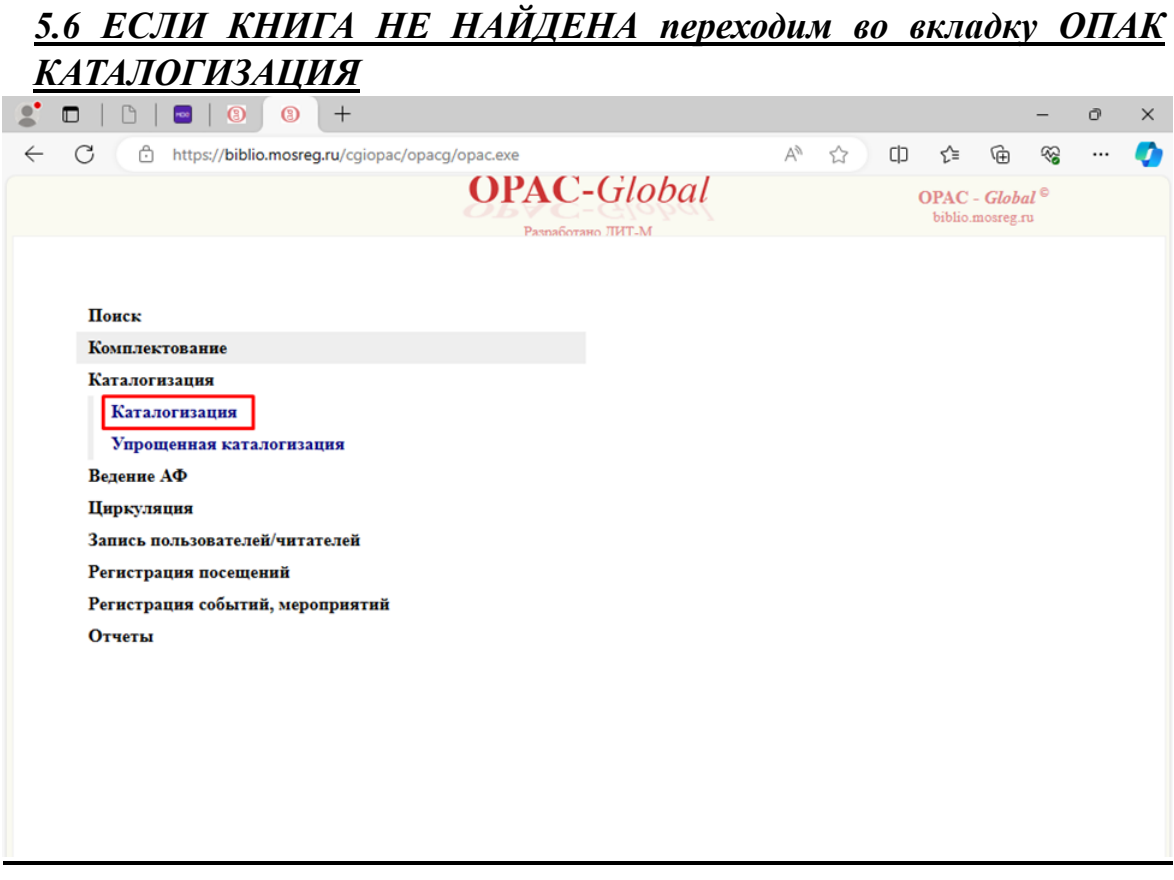

Выбор базы данных – автоматически выпадает МБУК ЦБС г.о. Королёв – так и оставляем. В Области поиска выбираем Инвентарный номер/баркод. Справа в строку Поисковое выражение **РУЧКАМИ** вбиваем инвентарный номер книги, выбранной читателем, **нажимаем ENTER.**

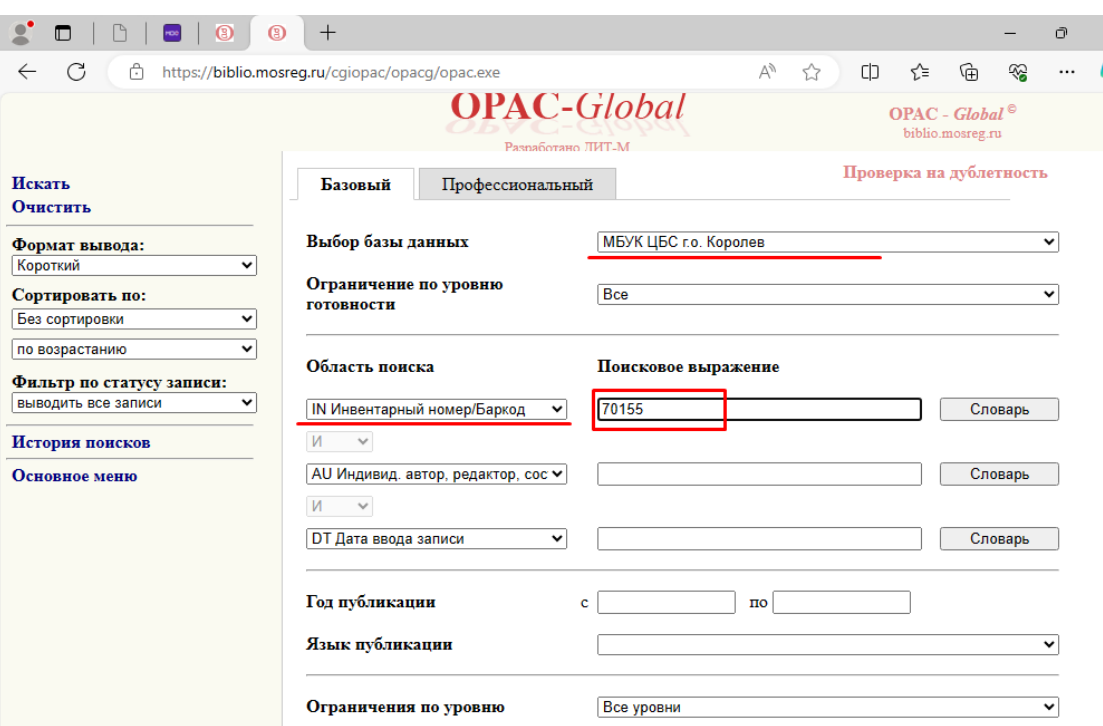

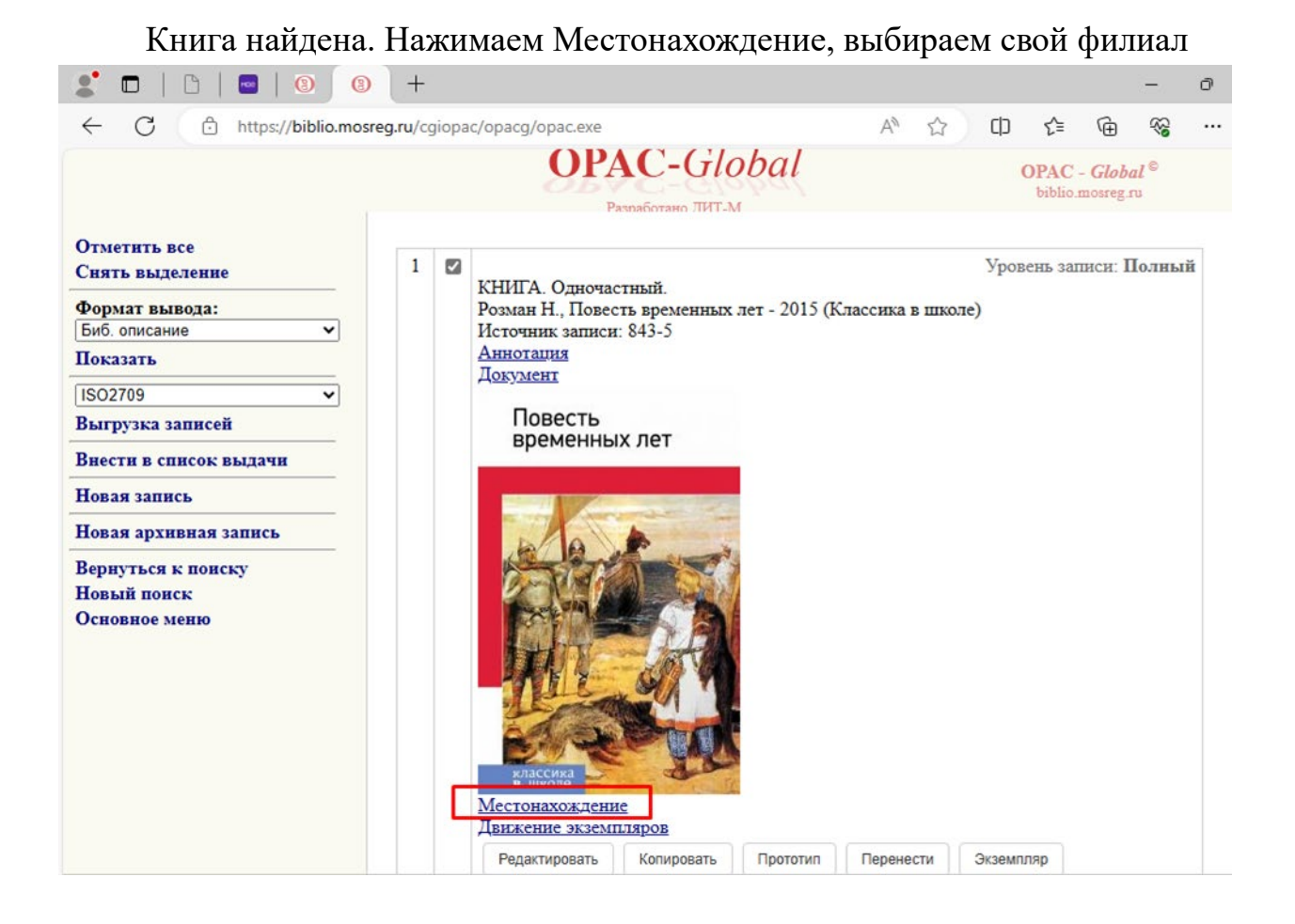

#### Находим книгу с нужным инвентарным номером и КОПИРУЕМ ЛЛИННЫЙ НОМЕР, НАЧИНАЮШИЙСЯ С 243........

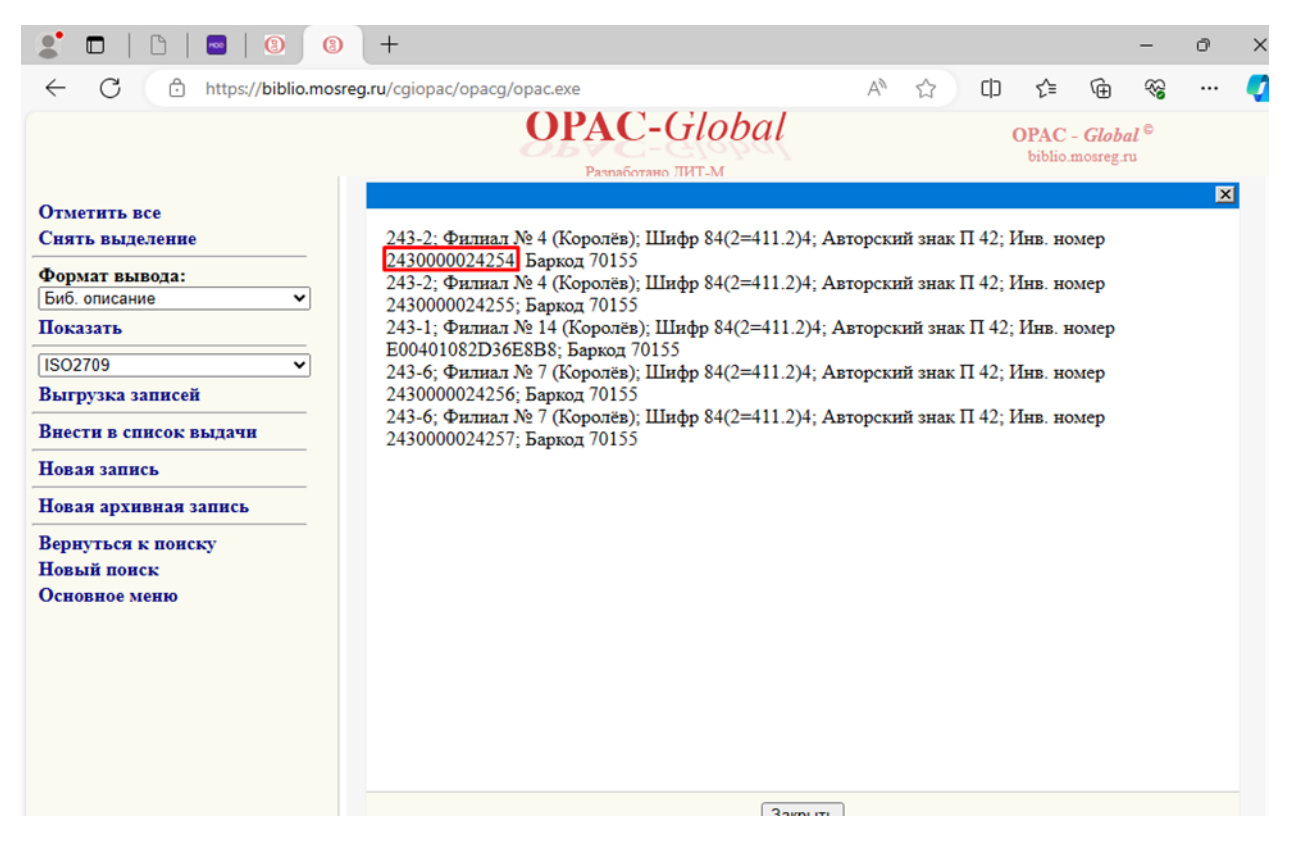

Возвращаемся во вкладку ОПАК-Циркуляция, в пустое окошечко вставляем длинный номер, **нажимаем ENTER.**

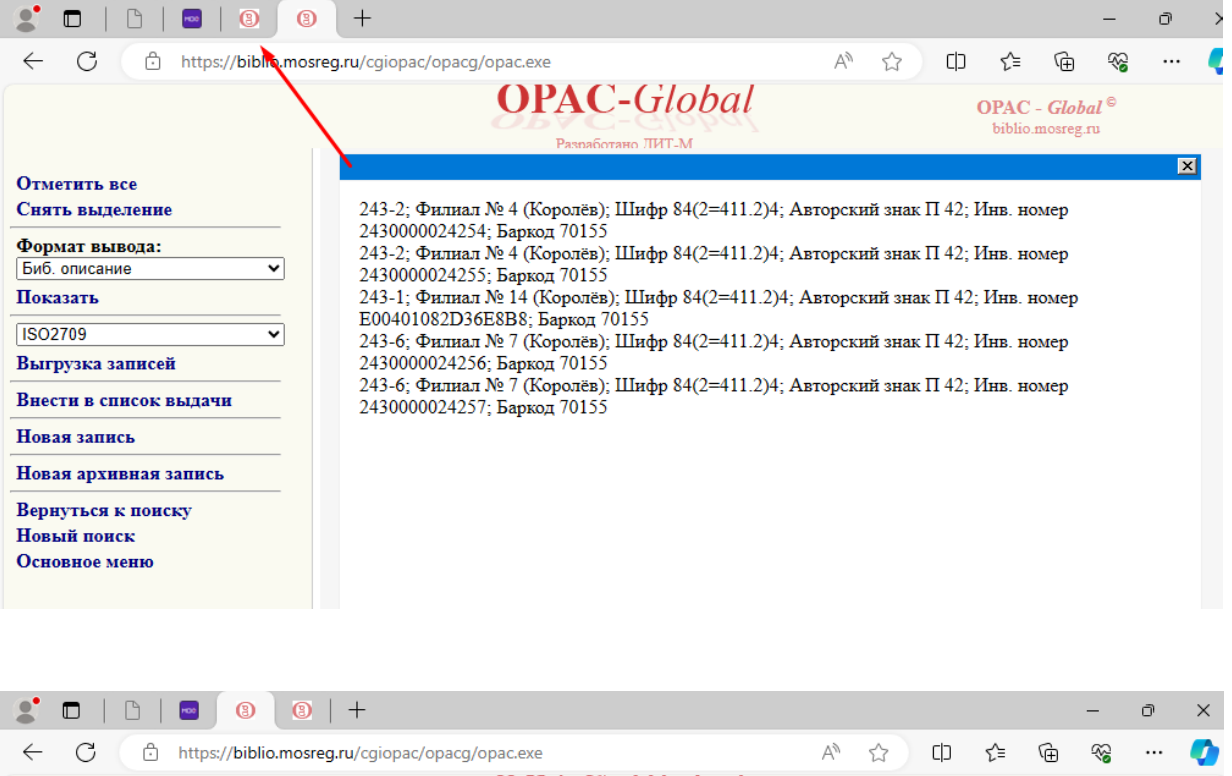

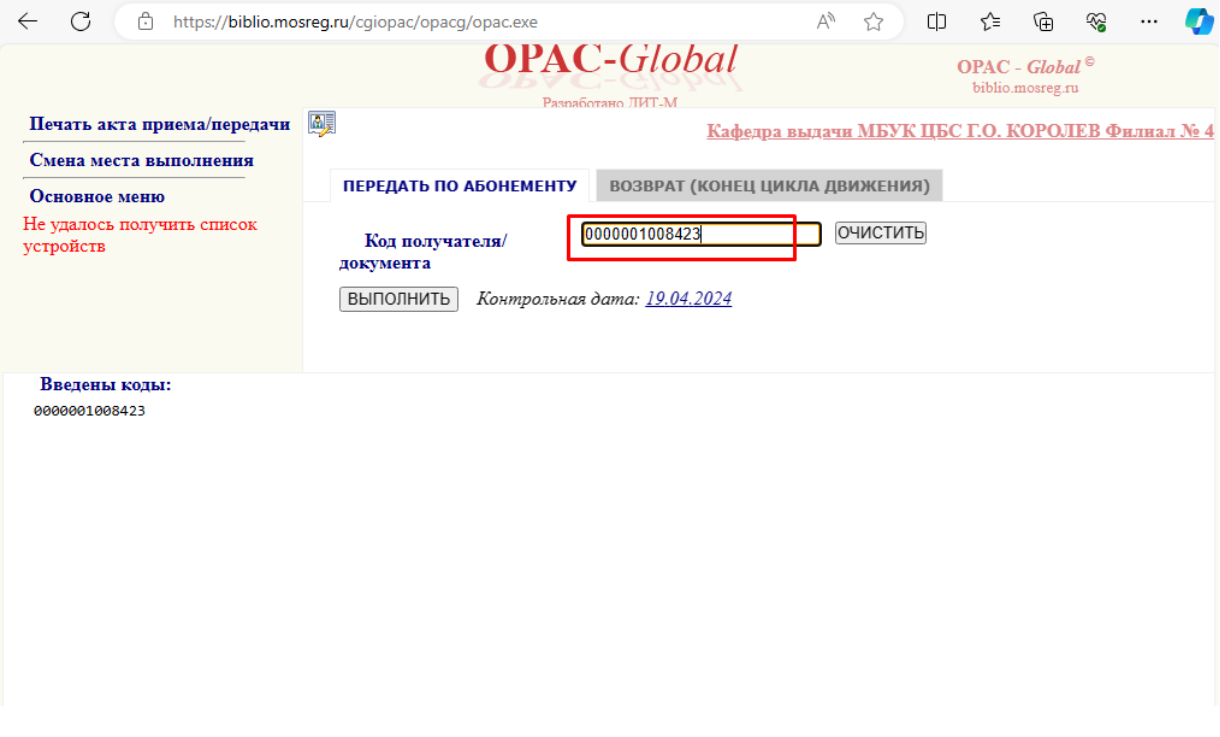

**Слева, в пункте «Введены коды» должно быть 2 кода: читателя и книги. Если слетел код читателя, то нажимаем «ОЧИСТИТЬ», возвращаемся в МОЁ, копируем код читателя и вставляем с пустую** 

**строку. После этого вставляем длинный номер книги, из вкладки ОПАК-Каталогизация. Каждый раз нажимаем Enter. Надо проверить, чтобы слева, в введенных кодах, было 2 кода: 1-й код читателя, 2-й код книги. После этого нажимаем ВЫПОЛНИТЬ.**

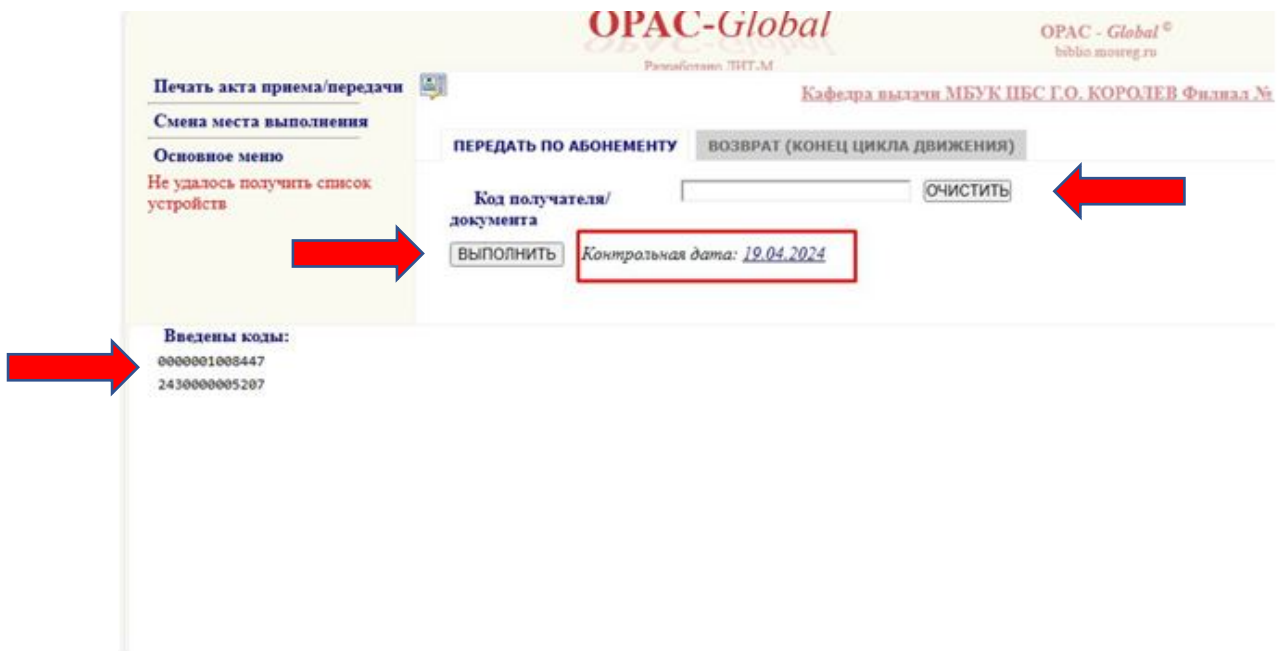

Для упрощения в будущем выдачи этой книги целесообразно записать ее ДЛИННЫЙ инвентарный номер рядом с обычным с пометкой ОПАК. Тогда в следующий раз вы будете сразу забивать уникальный инвентарный номер и потратите меньше времени.

#### *ДАЛЕЕ ПЕРЕХОДИМ К ПУНКТУ 5.4*

#### **6. ВОЗВРАТ КНИГИ**

Когда читатель возвращает книгу, мы сканируем его QR-код планшетом в систему МОЁ (чтобы учесть посещение. Смотри п. 1) Копировать Код читателя НЕ НУЖНО, он уже есть в системе. Заходим во вкладку ОПАК ЦИРКУЛЯЦИЯ, переключаемся на вкладку ВОЗВРАТ (КОНЕЦ ЦИКЛА). РУЧКАМИ забиваем в окошко номер, по которому книга выдавалась (короткий или длинный. Длинный мы для этого записывали, когда выдавали), нажимаем на ВЫПОЛНИТЬ. Книга возвращена.

Если вы не записали длинный код, то необходимо заново его найти, начиная с пункта 6 Инструкции, скопировать его и вставить в окошечко, нажать ВЫПОЛНИТЬ. Книга возвращена.

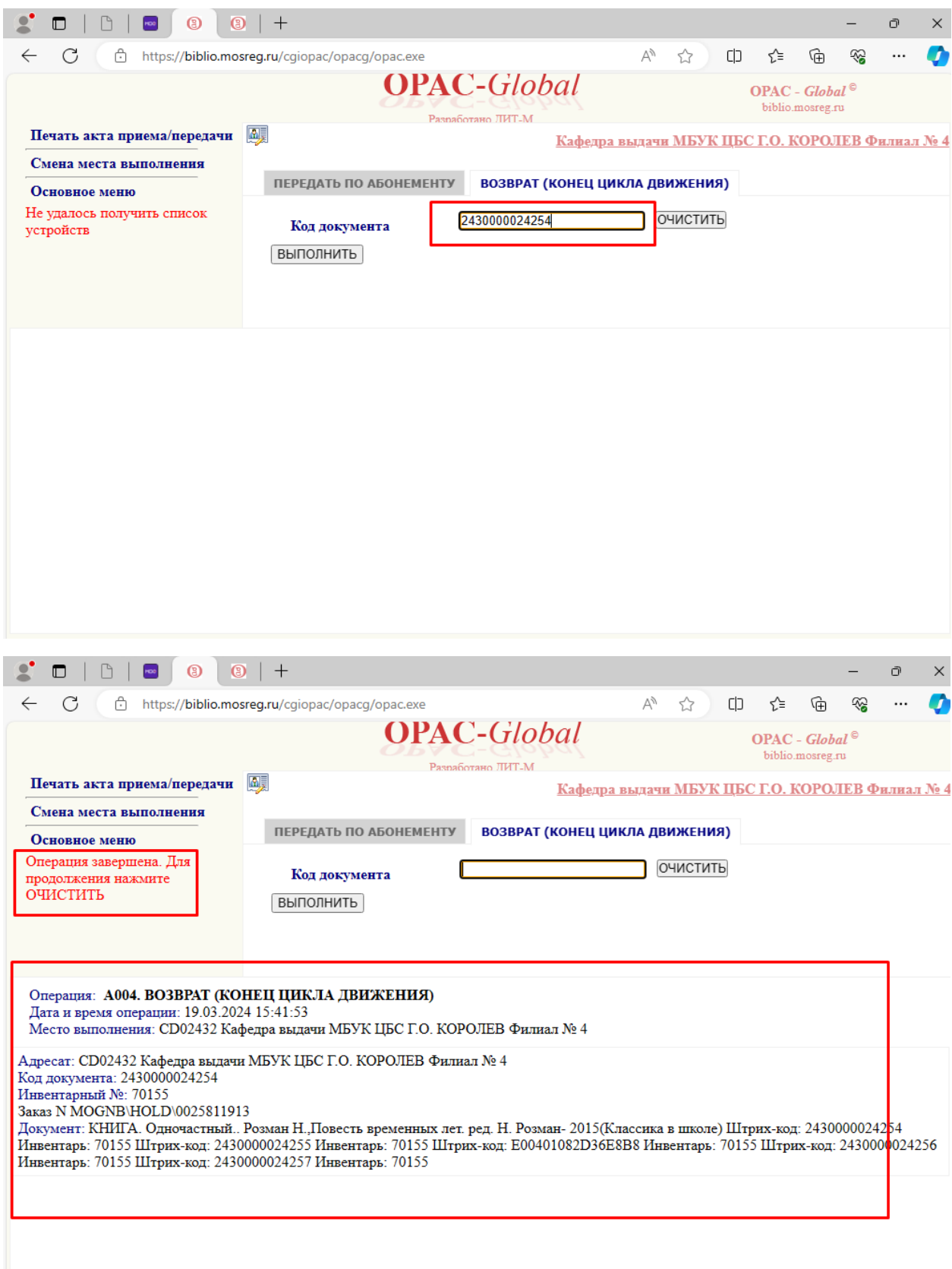

Не забываем переходить в ОПАК-Циркуляция с вкладки «Возврат (конец цикла движения)» на «Передать по абонементу» при следующем обращении.

 $\overline{a}$ 

 $\bar{I}$ 

 $\star$